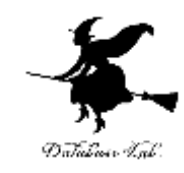

1

# bt-7. Blender 3 の 液体アニメーション

#### (Blender 3 入門)

<https://www.kkaneko.jp/db/bt/index.html>

金子邦彦

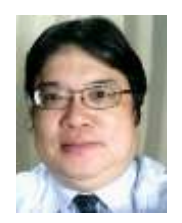

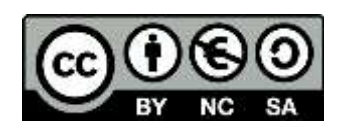

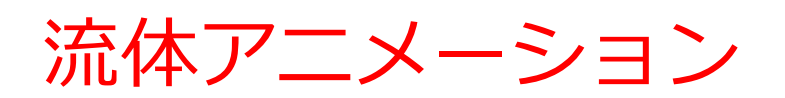

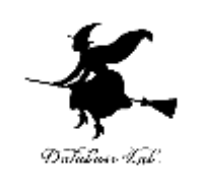

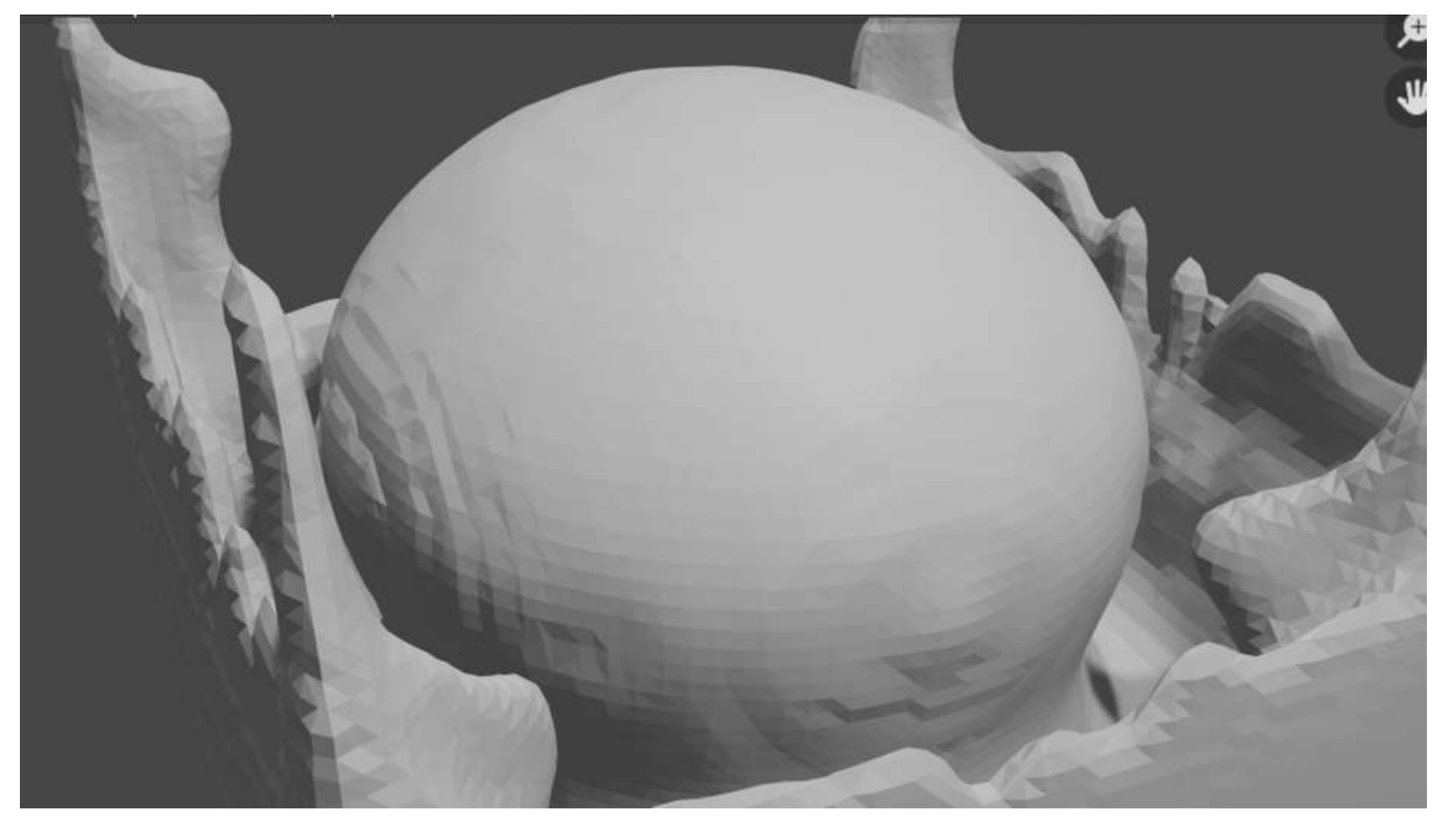

アウトライン

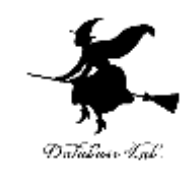

流体アニメーション

- 流体のタイプ:**ドメイン**,**フロー**,**エフェクター**
- ドメインタイプ:**液体**を選ぶ
- フロータイプ:**液体**を選ぶ
- **ベイク (bake) の操作**

ドメインとドメインタイプ

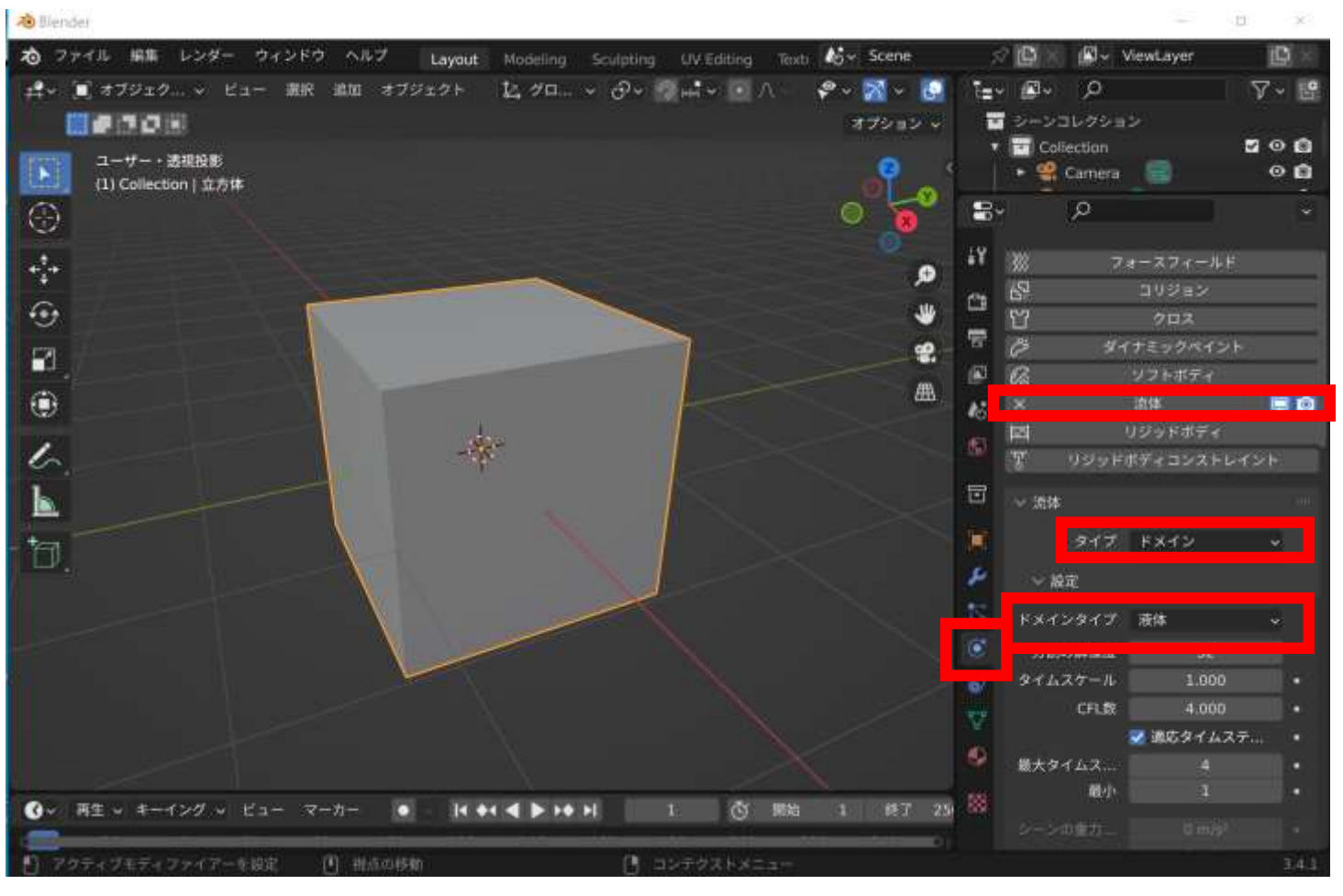

**ドメイン**は,**流体アニメーションを行うエリア**の設定

- **1. 立方体のオブジェクト**を作成(ドメインにするオブジェクトは立方体 でなければならない)
- 4 **2. 液体アニメーション**のときは,**物理演算プロパティ**で「**流体**」.**タイ プ**を「**ドメイン**」,**ドメインタイプ**を「**液体**」に設定

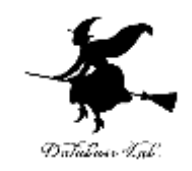

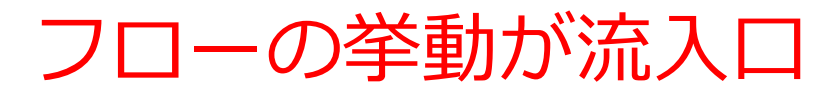

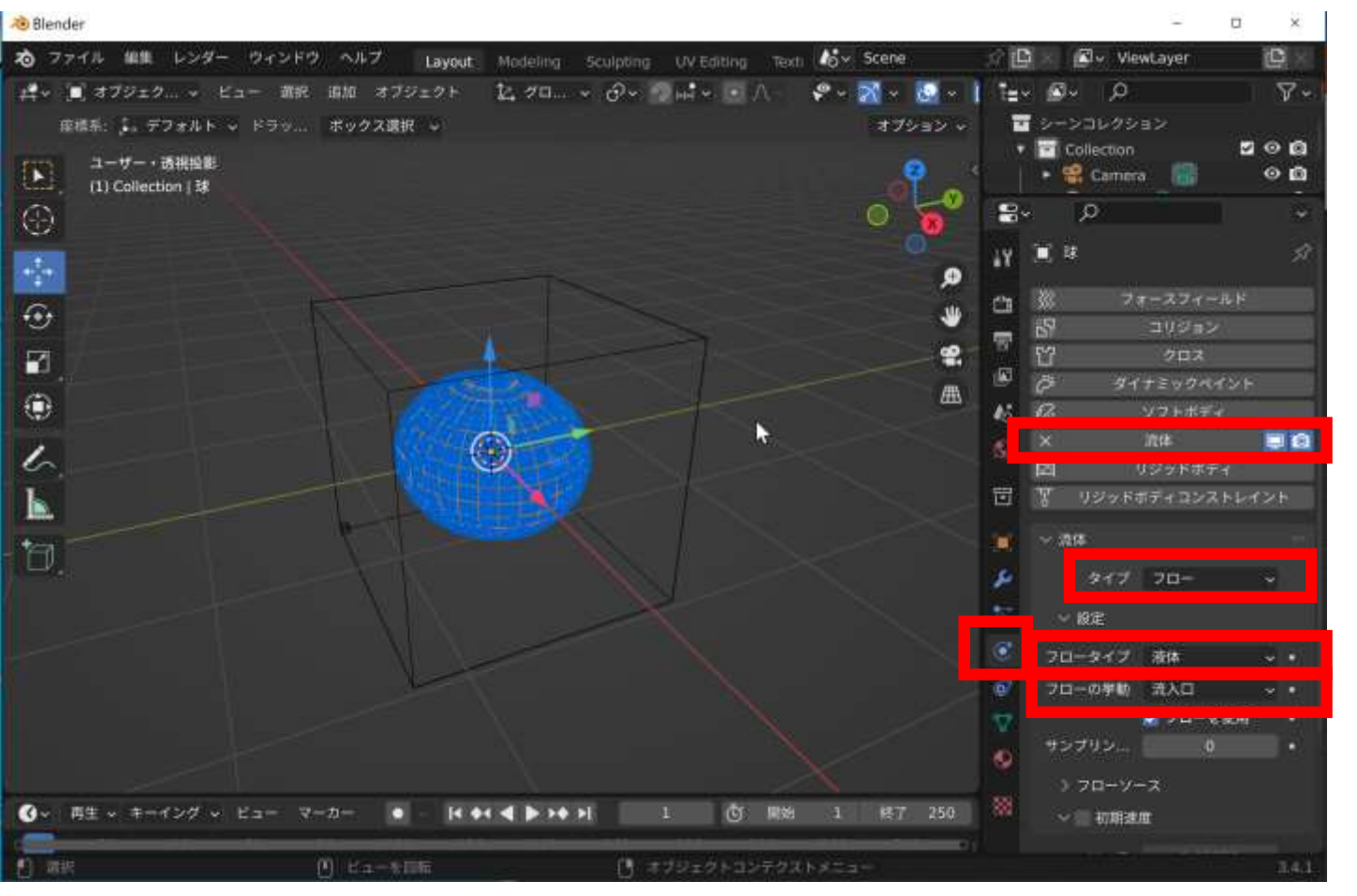

**流入口**の**フロータイプ**は,

- **1. 3次元オブジェクト**を作成(立方体以外でもよい).**ドメイン**の中に 配置
- 5 **ロー**」,**フロータイプ**を「**液体**」 ,**フローの挙動**を「**流入口**」に設定**2. 流入口**のときは,**物理演算プロパティ**で「**流体**」.**タイプ**を「**フ**

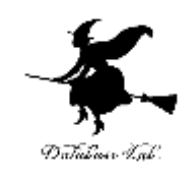

# アニメーションのプレビュー

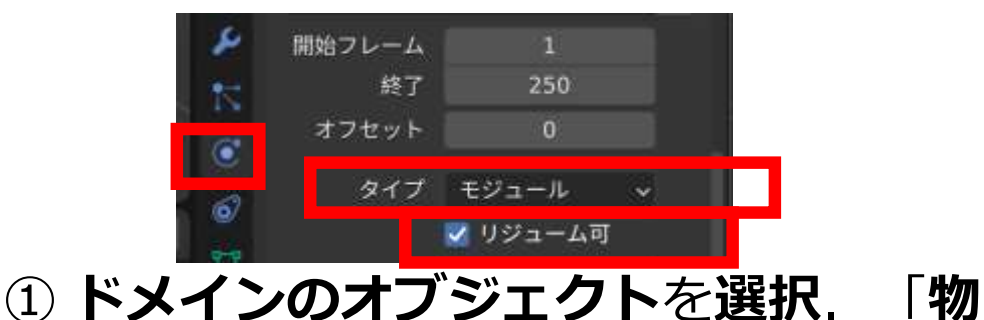

**理演算プロパティ**」で,タイプを「**モ**

正のスムー

- 第6599部

メッシュをベイク

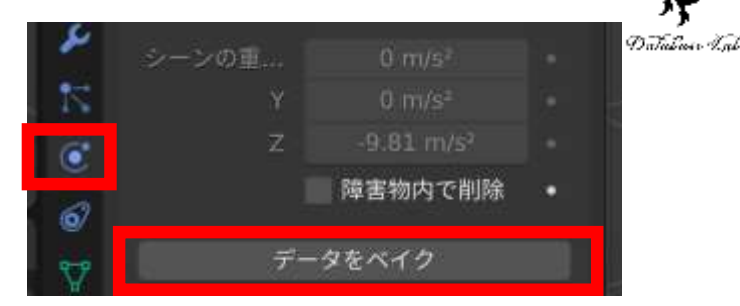

② **データをベイク**

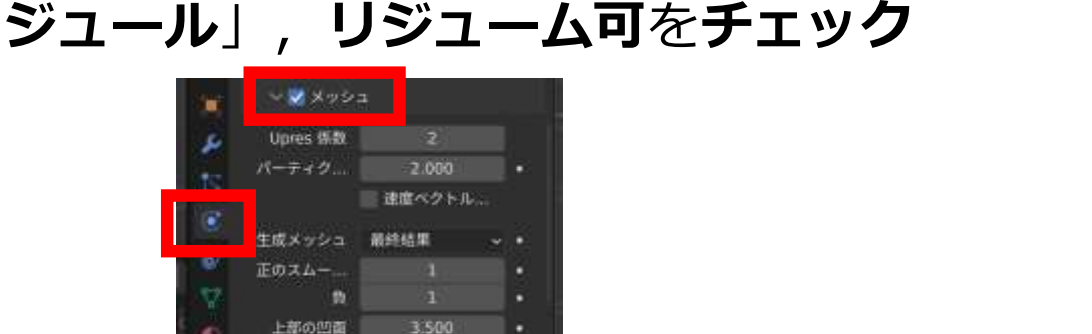

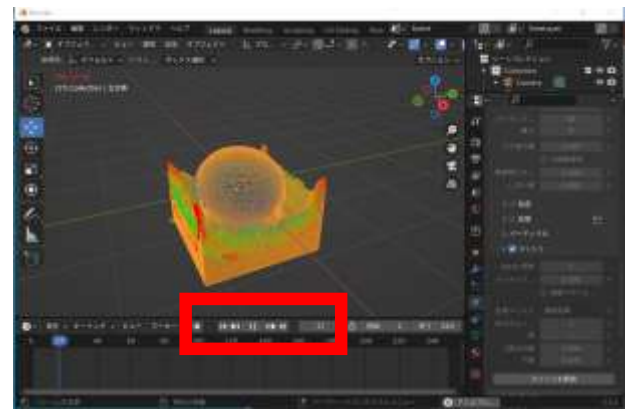

③ **メッシュ**を**チェック**し展開し, ③ メッンユ*を*ナエックし展開し, ④ アニメーションのプレビュー操作<br>メッシュをベイク

アニメーションのプレビューは、次の手順が簡単.

① タイプを「**モジュール**」,**リジューム可**を**チェック**,② **データをベイク**,③ **メッシュ**を**チェック**し,**メッシュをベ イク**,④ **アニメーションのプレビュー操作** 6

## アニメーションのプレビュー

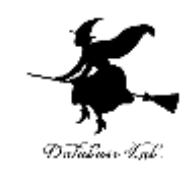

7

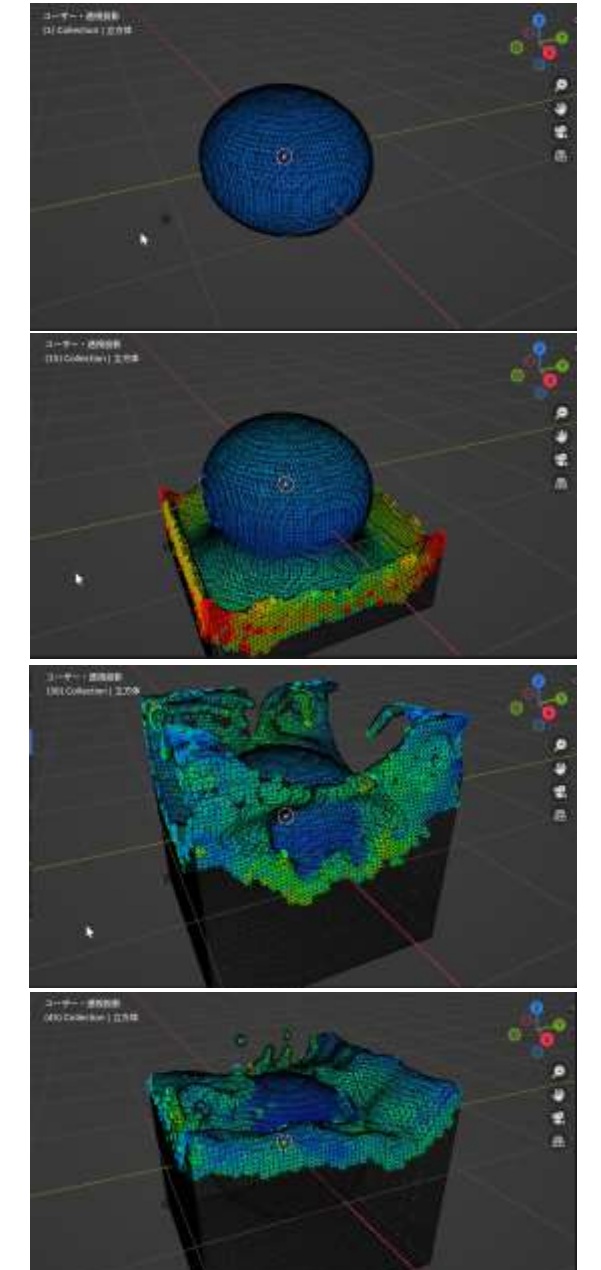

#### 流体アニメーションの結果が アニメーション表示される

### 表示モードによる見え方の違い

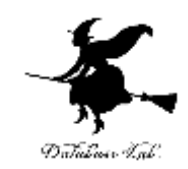

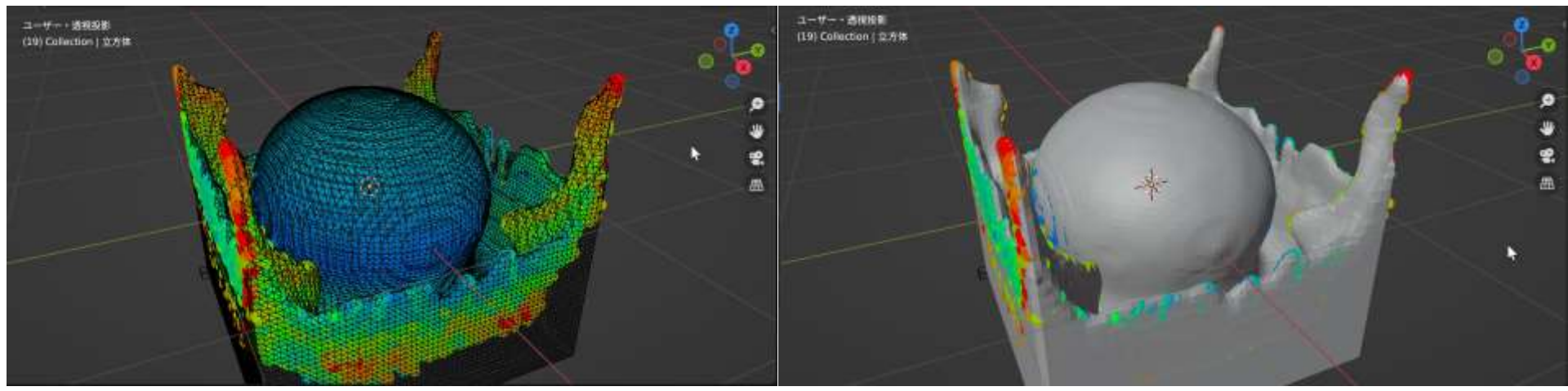

ワイヤーフレーム

ソリッド

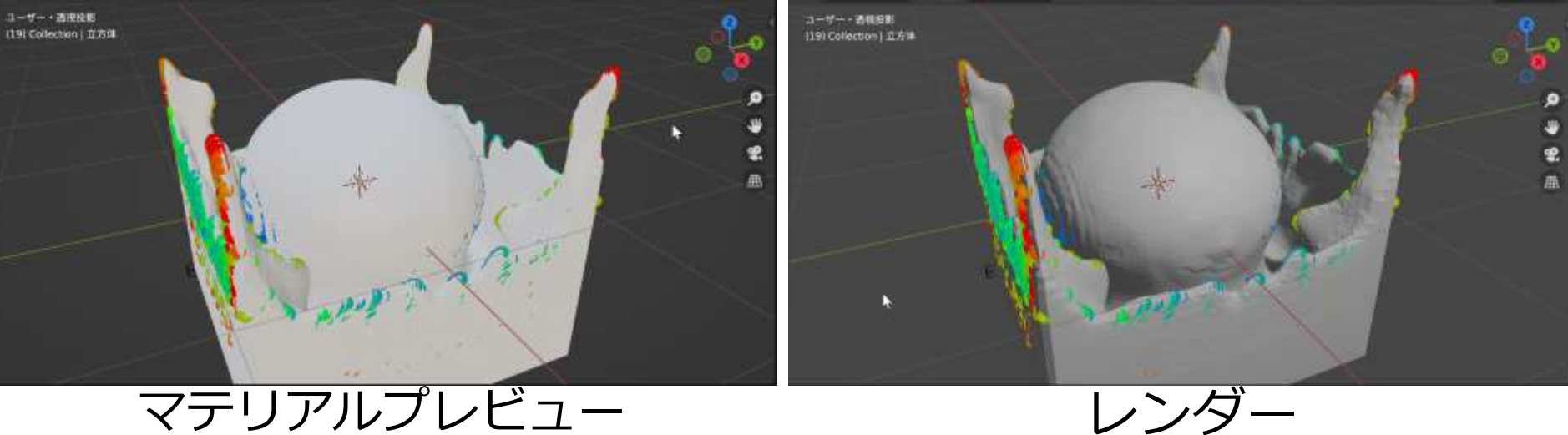

# エフェクターのフロータイプ

Modeling Sculpting UV Editing Texture Paint

 $2.70 - v 0v 0w + 1$ 

Layout

♪ デフォルト > ドラッ... Select Box > ■●お回点 D

an Blender

家種系

お ファイル 協集 レンダー ウィンドウ ヘルプ

xx ■ オプジェク... v ビュー 選択 追加 オプジェクト

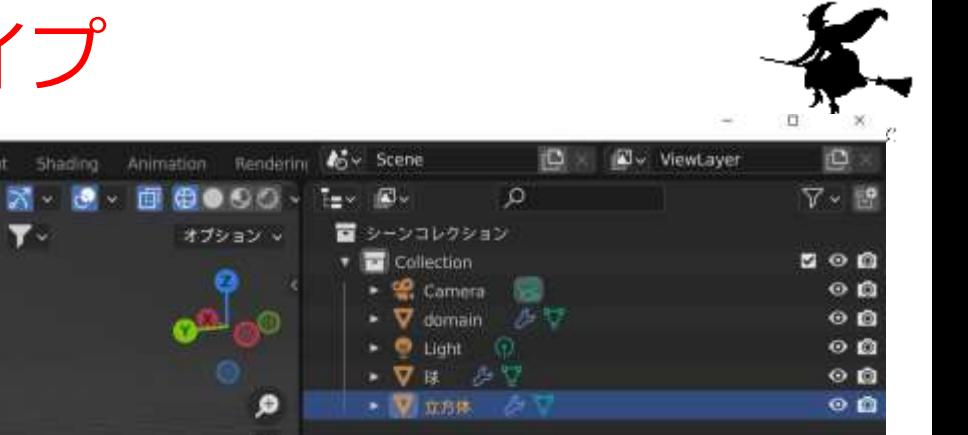

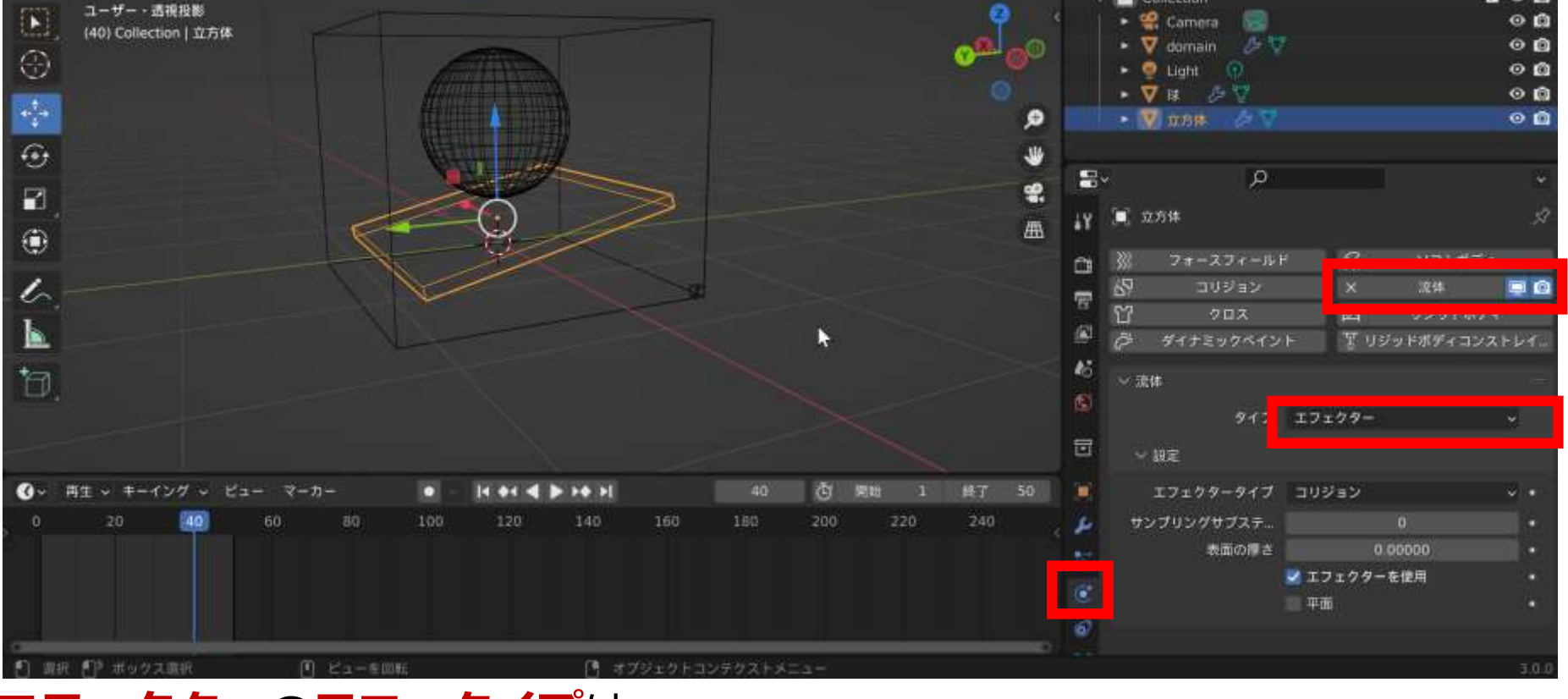

**Shading** 

 $\mathcal{P}$ 

- **エフェクター**の**フロータイプ**は,
- **1. 3次元オブジェクト**を作成(立方体以外でもよい).**ドメイン**の中に配置
- **2. エフェクター**のときは,**物理演算プロパティ**で「**流体**」.**タイプ**を「**エ フェクター**」に設定

その後,データのベイク,メッシュのベイクを再度行う

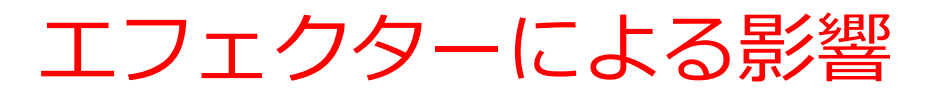

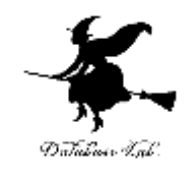

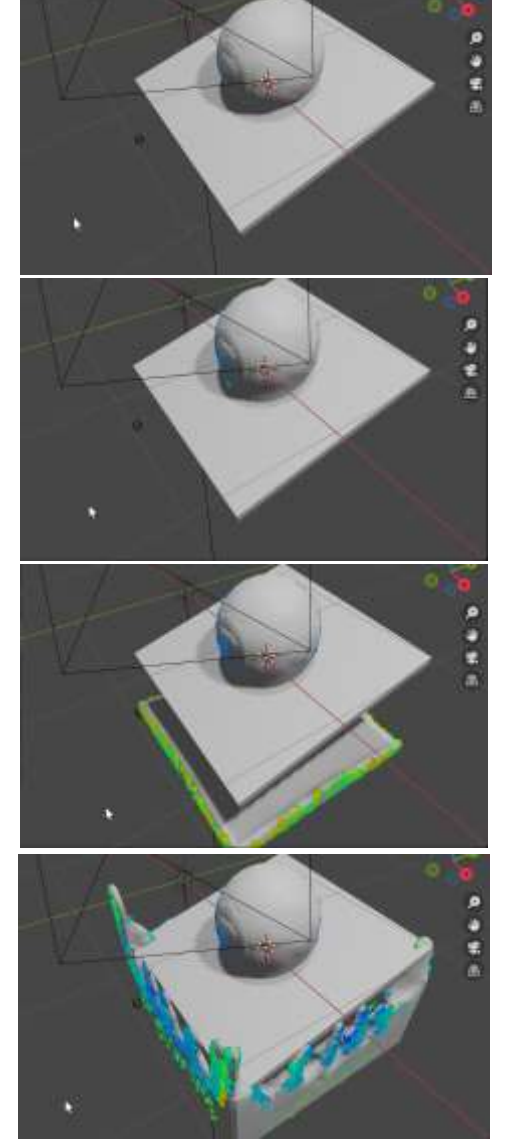

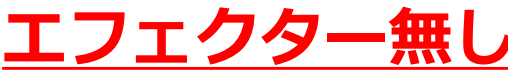

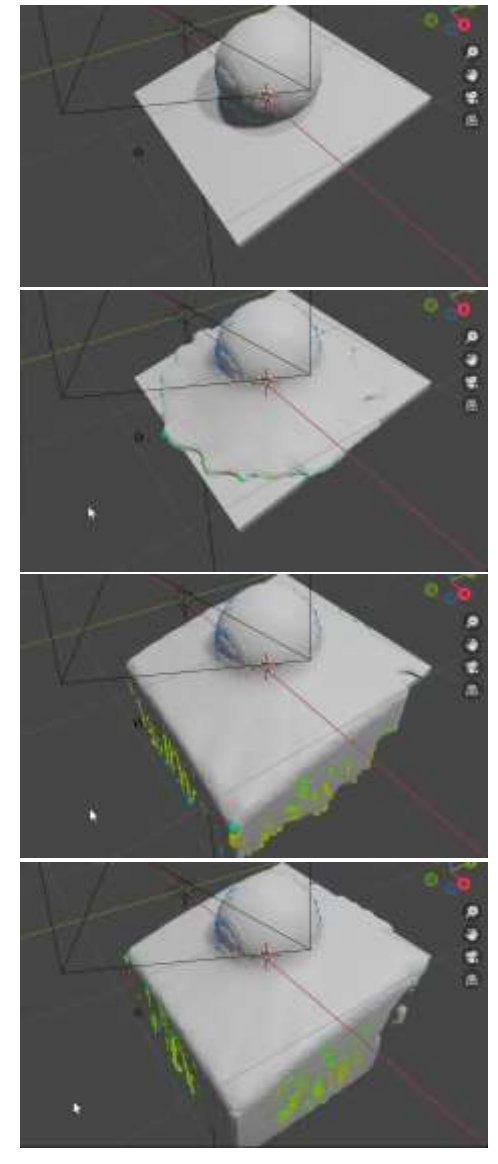

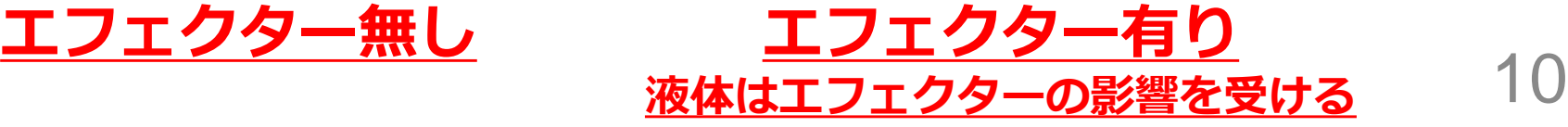

### フローの挙動がジオメトリ

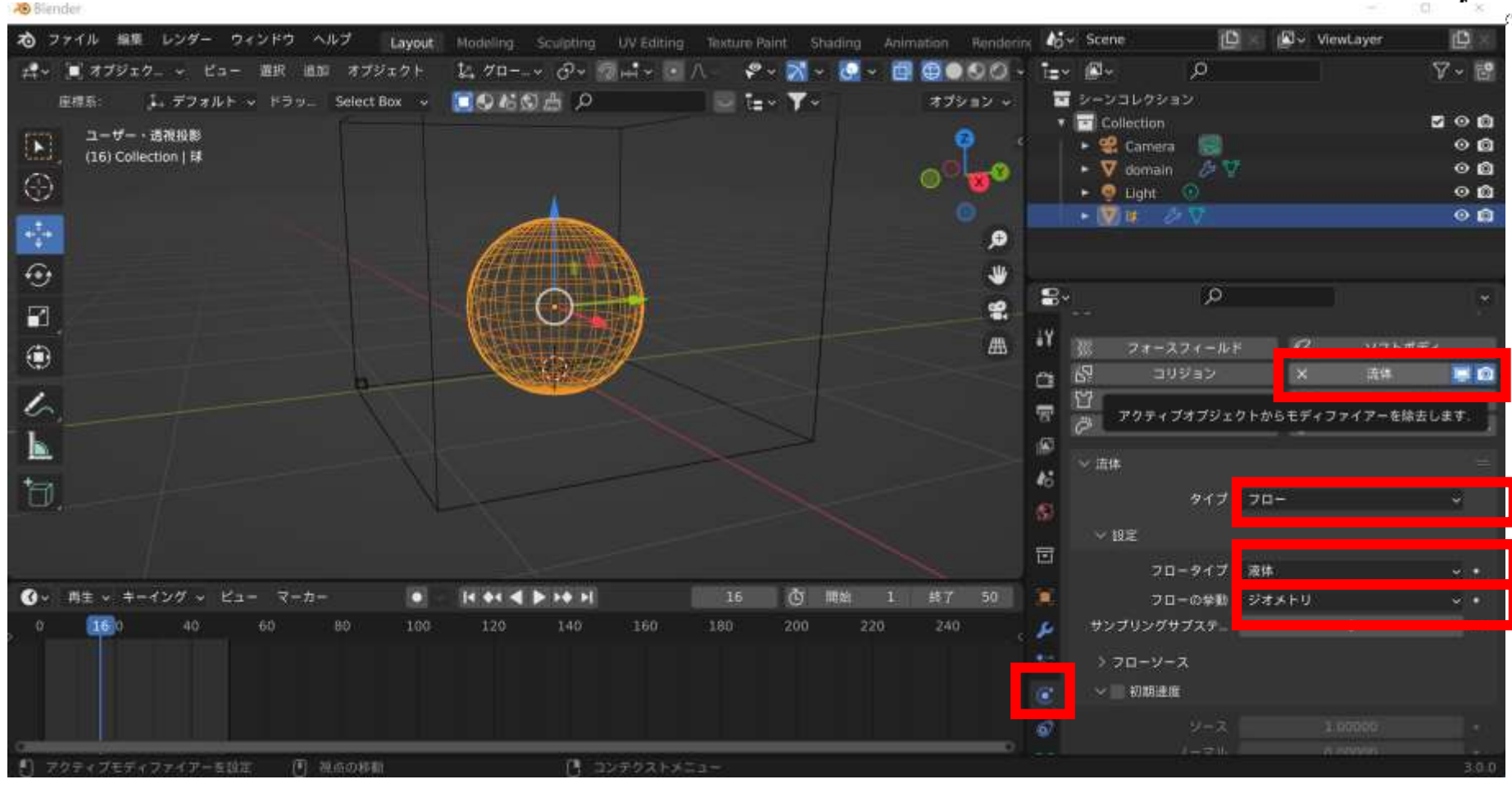

11 **ジオメトリ**の**フロータイプ**は, **1. 3次元オブジェクト**を作成(立方体以外でもよい).**ドメイン**の中に配置 **2. ジオメトリ**のときは,**物理演算プロパティ**で「**流体**」.**タイプ**を「**フ ロー**」,**フロータイプ**を「**液体**」 ,**フローの挙動**を「**ジオメトリ**」に設定

### フローの挙動の違い

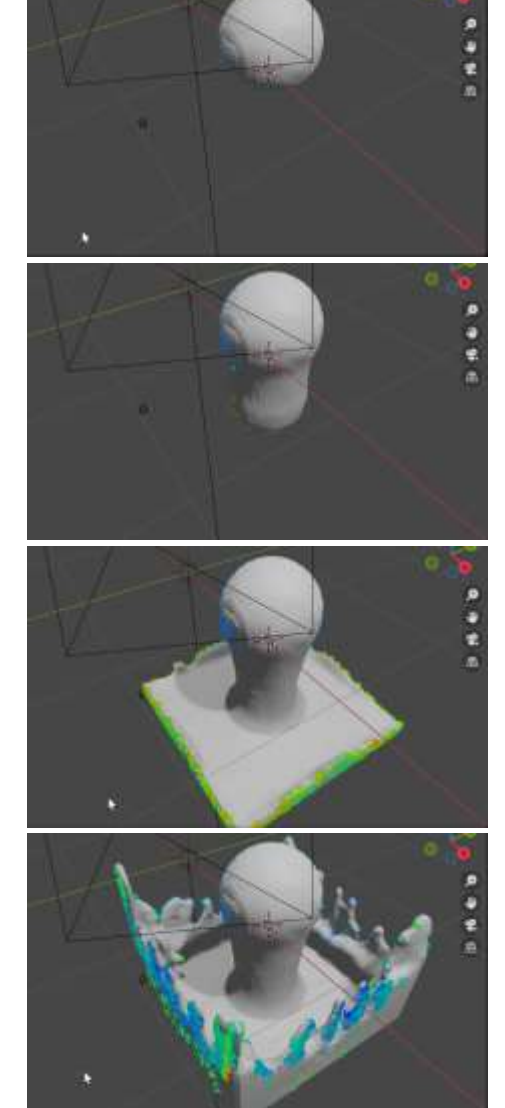

フローの挙動:**流入口 液体が流入する**

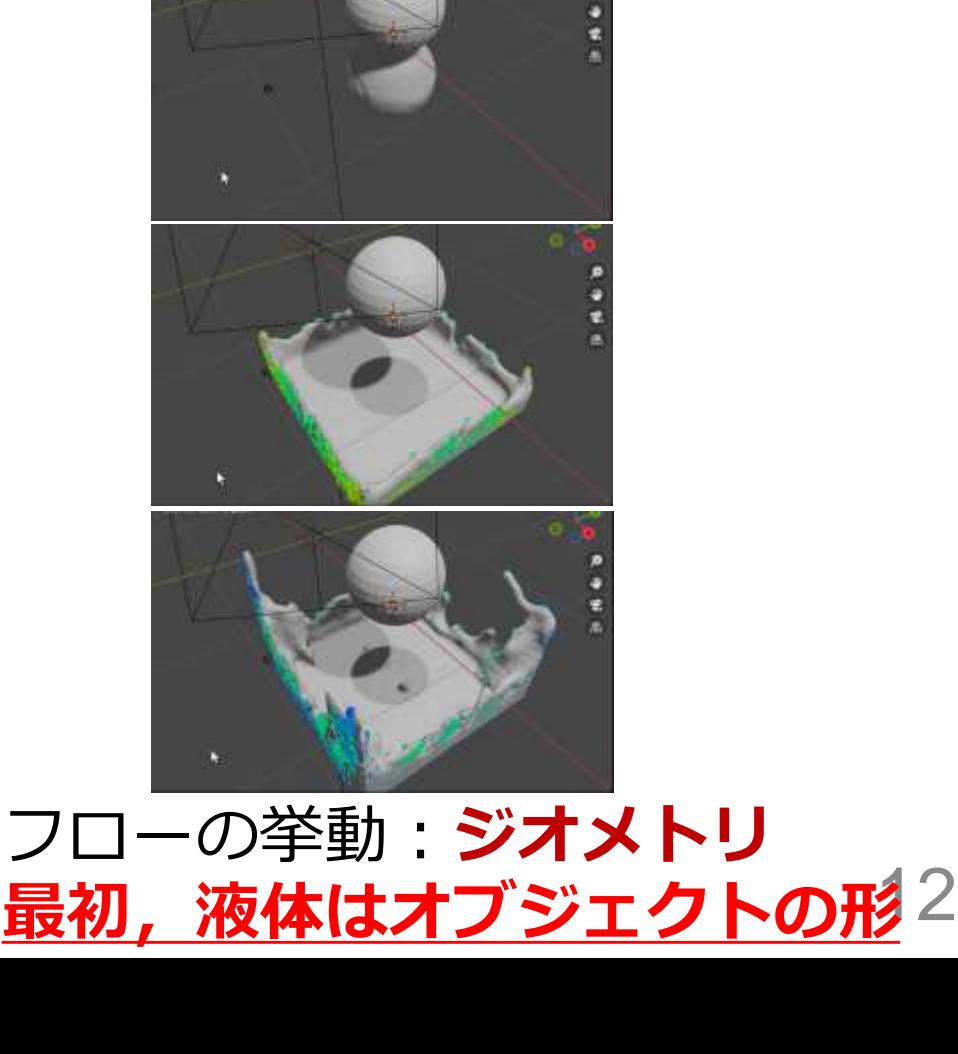

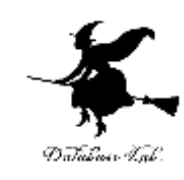